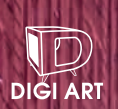

# **Premier Professional Guide**<br> **Premier 2018**<br>
Continental (Rights assived and alternative of the presentation probes<br>
Figure 11.1 1991<br>
Continental Continental Continental Property of the property of the property of the pr

**INFOPRESS** 

in.

In

มืออาชีพ เรียนรู้ได้ด้วยตนเอง ในล่นเดียว ดาวน์โหลดใฟล์ตัวอย่างและ VDO Tutorial ได้ที่ idcpremier.com/downloads fb.com/lovedigiart

ผู้แต่ง อิศเรศ ภาชนะกาญาน์

# **CONTENTS** Premiere pro CC

Professional Guide

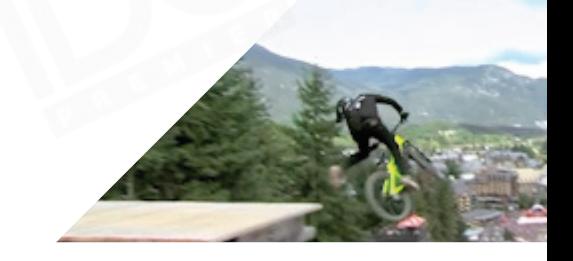

# **Part I**

**เริ่มต้นรู้จักกับ Premiere Pro CC (Introduction/Workspace/Basic Command)**

## **01 CHAPTER**

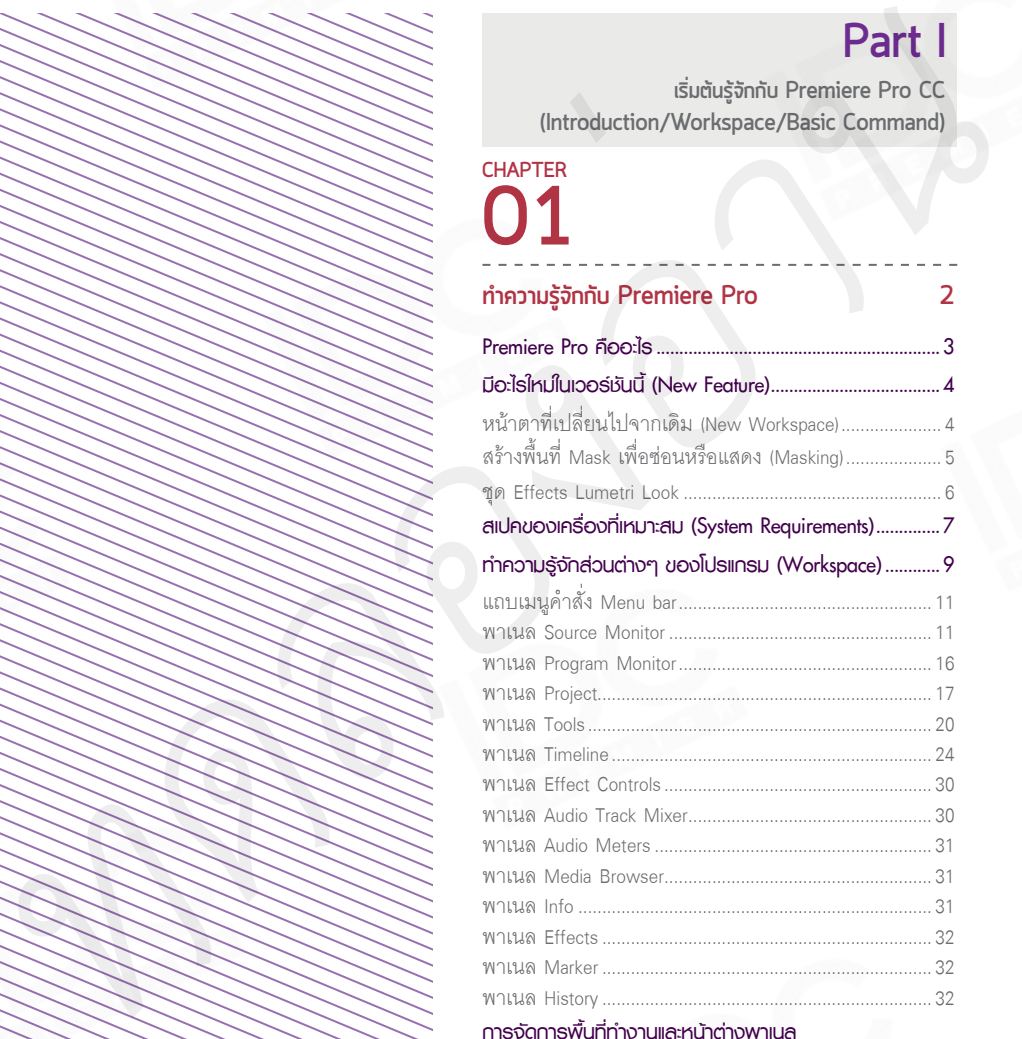

## **การจัดการพื้นที่ท�างานและหน้าต่างพาเนล**

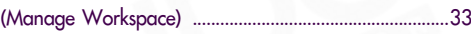

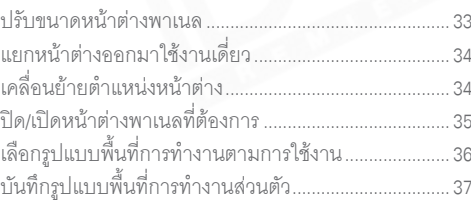

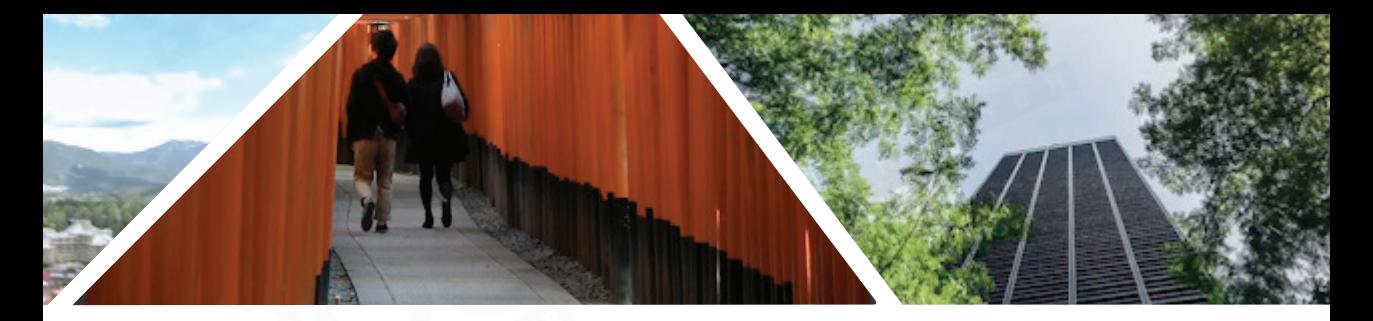

# **02 CHAPTER**

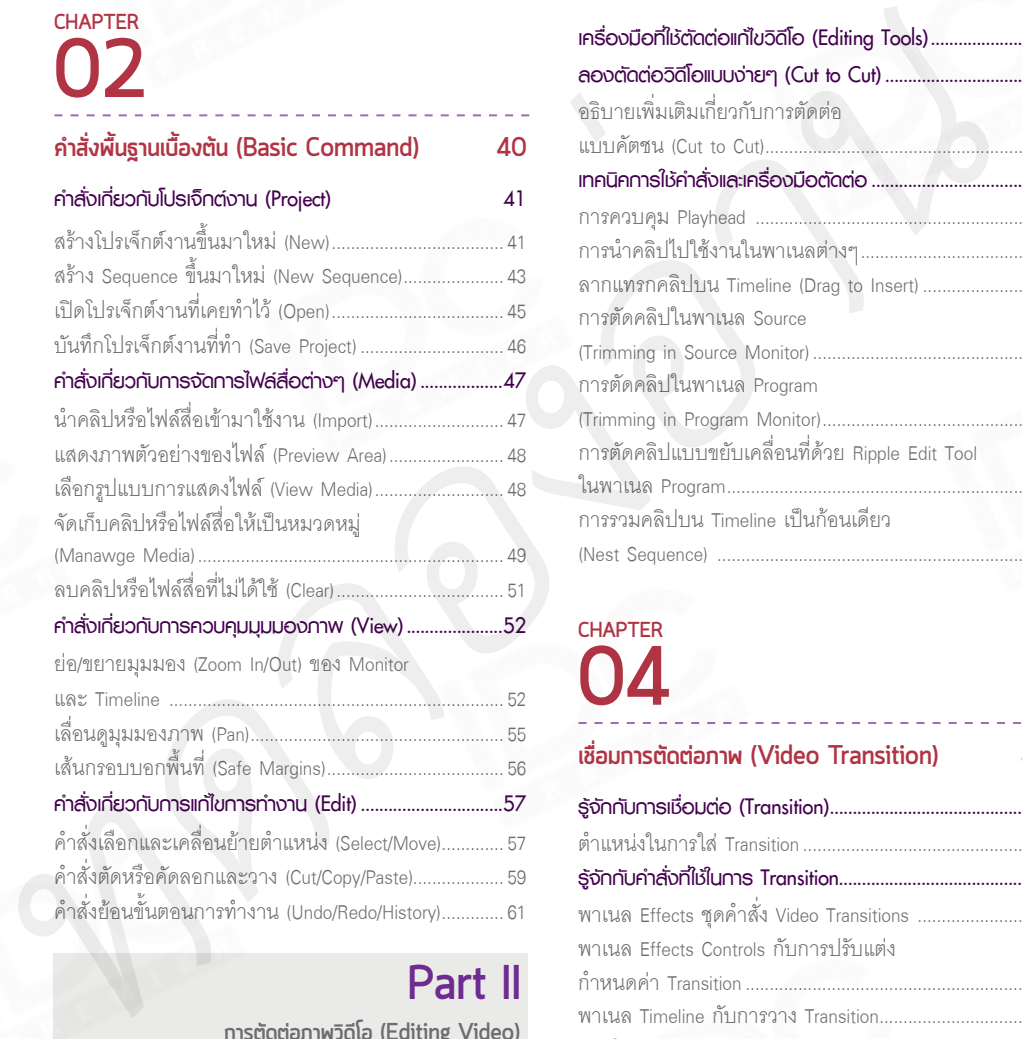

# **Part II**

**กำรตัดต่อภำพวิดีโอ (Editing Video)**

# **03 CHAPTER**

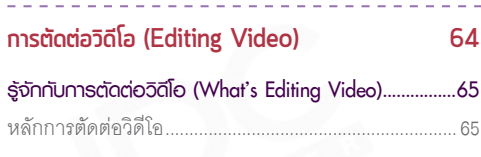

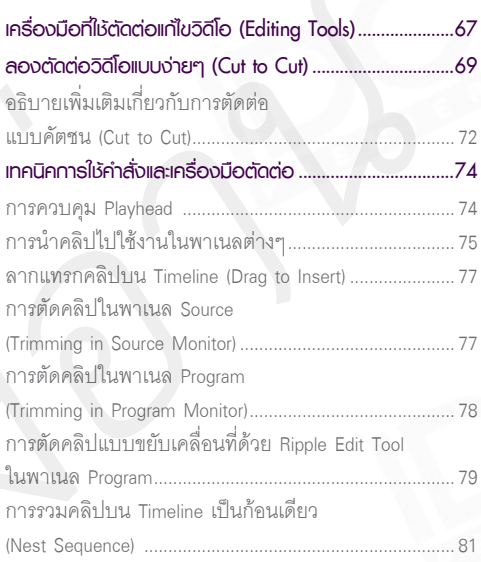

# **04 CHAPTER**

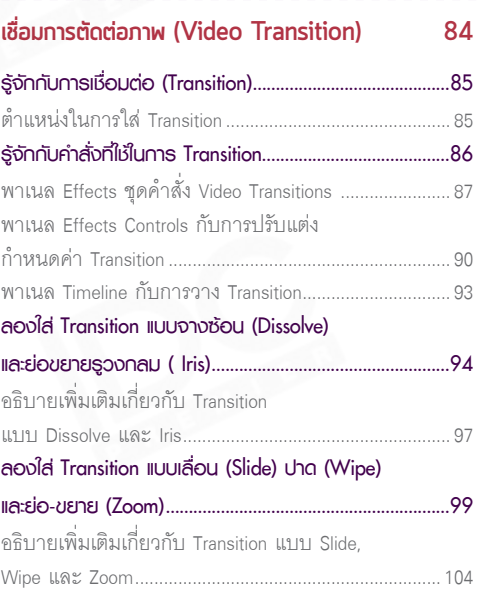

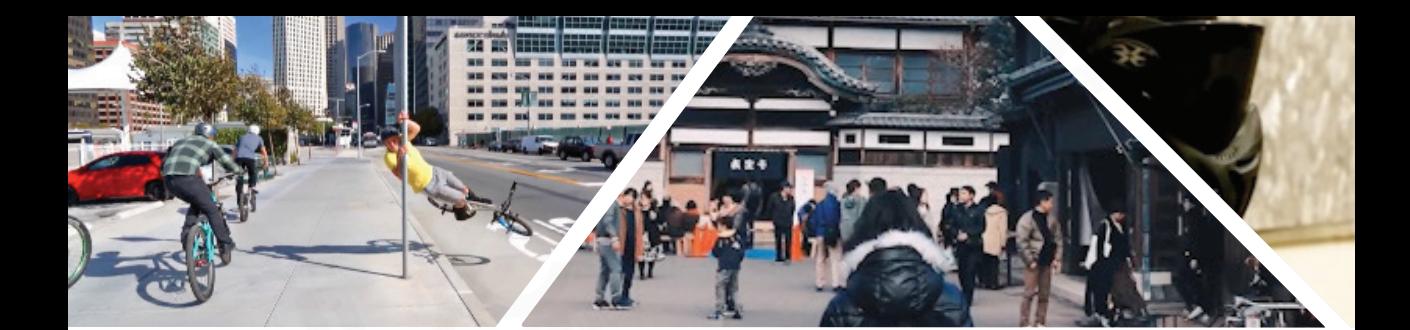

# **05 CHAPTER**

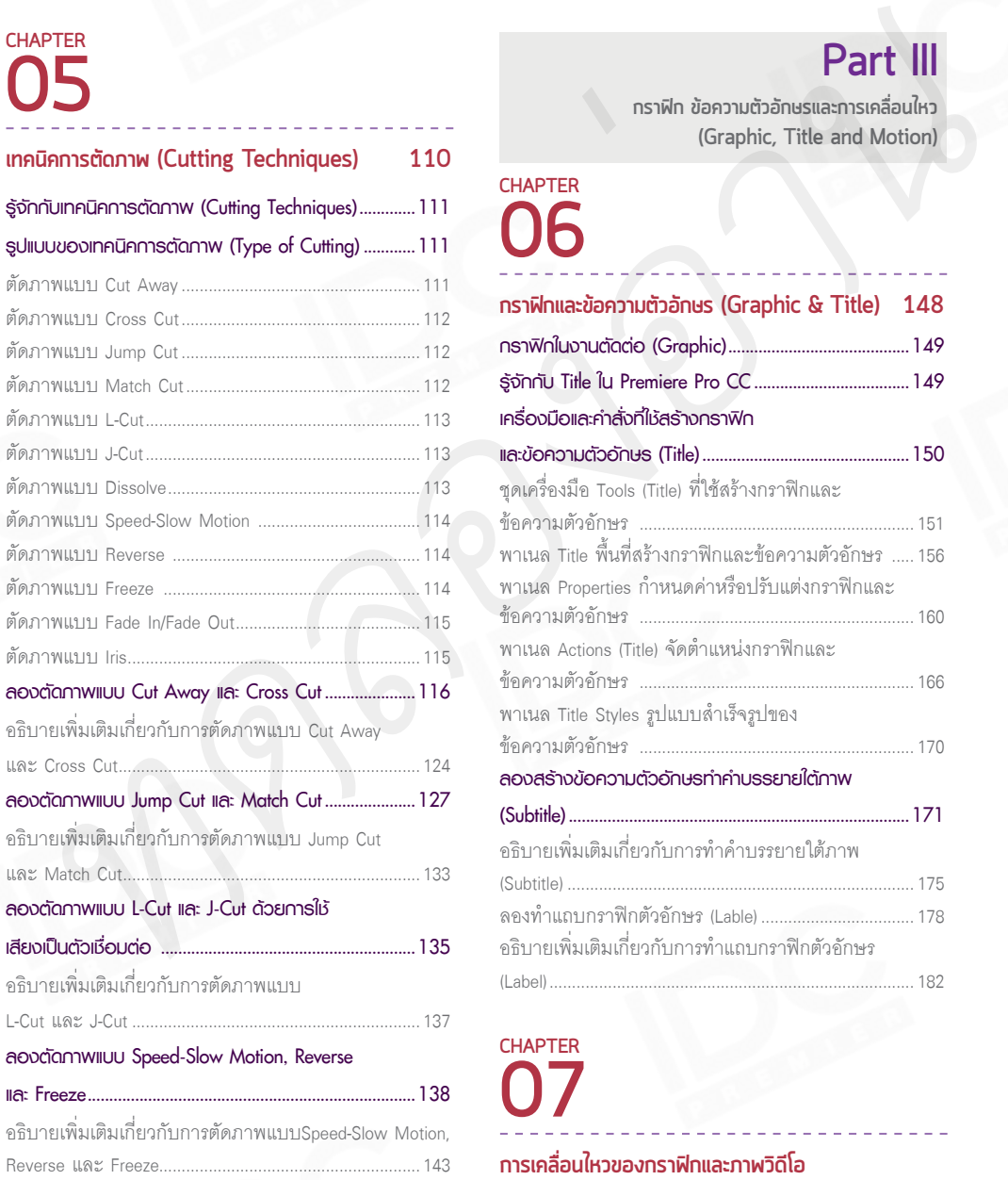

# **Part III**

**กรำฟิก ข้อควำมตัวอักษรและกำรเคลื่อนไหว (Graphic, Title and Motion)**

# **06 CHAPTER**

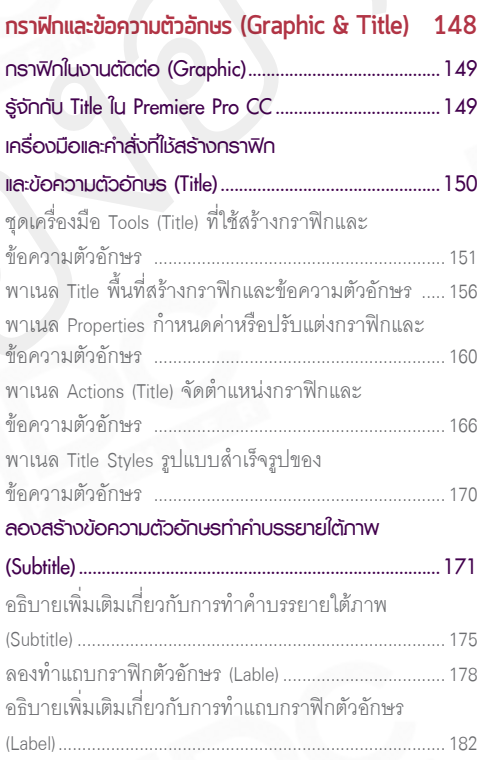

**กำรเคลื่อนไหวของกรำฟิกและภำพวิดีโอ (Motion Graphic & Video) 186 07**

**CHAPTER**

# **CONTENTS**

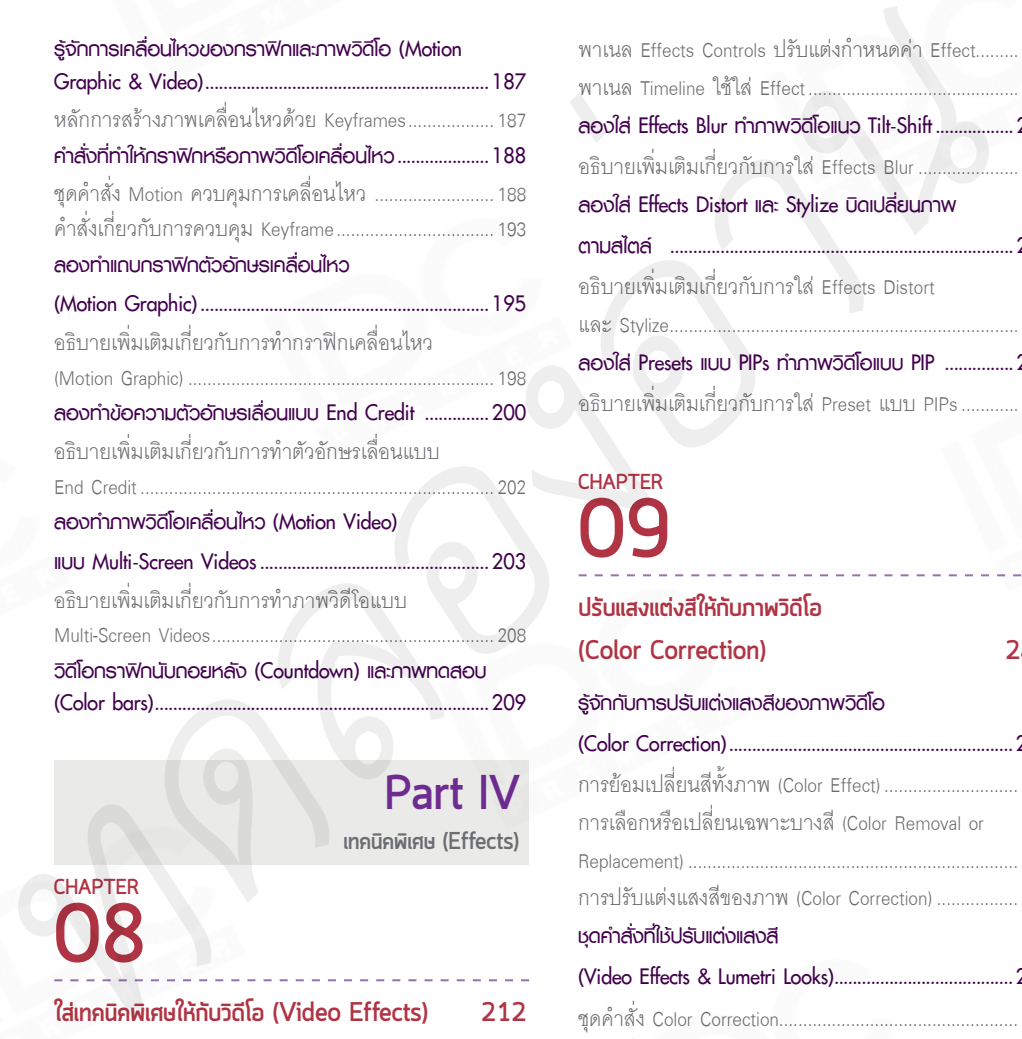

**เทคนิคพิเศษ (Effects) Part IV**

# **08 CHAPTER**

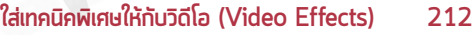

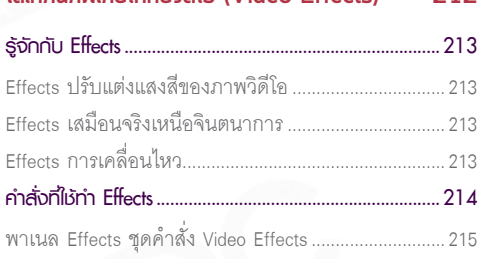

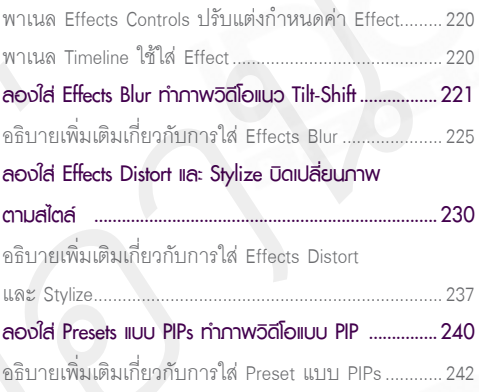

# **09 CHAPTER**

## **ปรับแสงแต่งสีให้กับภำพวิดีโอ (Color Correction) 248**

## **รู้จักกับการปรับแต่งแสงสีของภาพวิดีโอ**

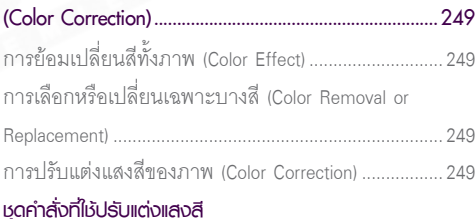

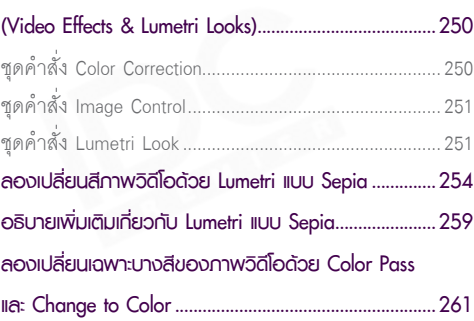

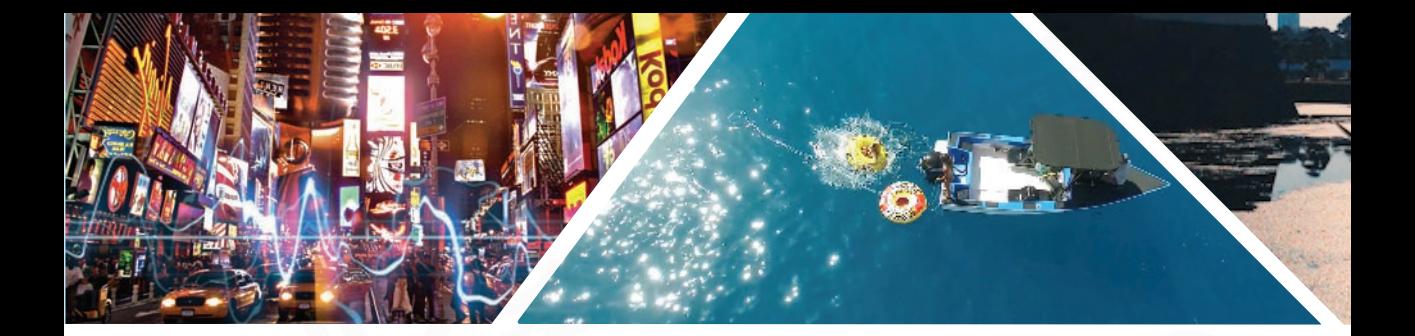

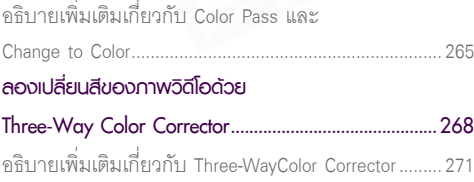

# **10 CHAPTER**

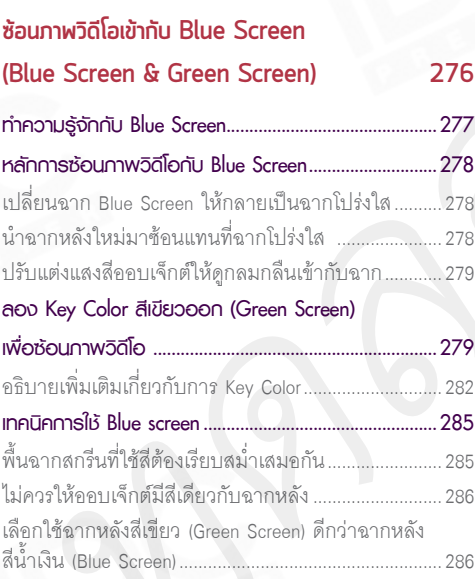

# **Part V**

**กำรตัดต่อและปรับแต่งเสียง (Editing & Adjustment Audio)**

**11 CHAPTER**

**กำรตัดต่อเสียง (Editing Audio) 288**

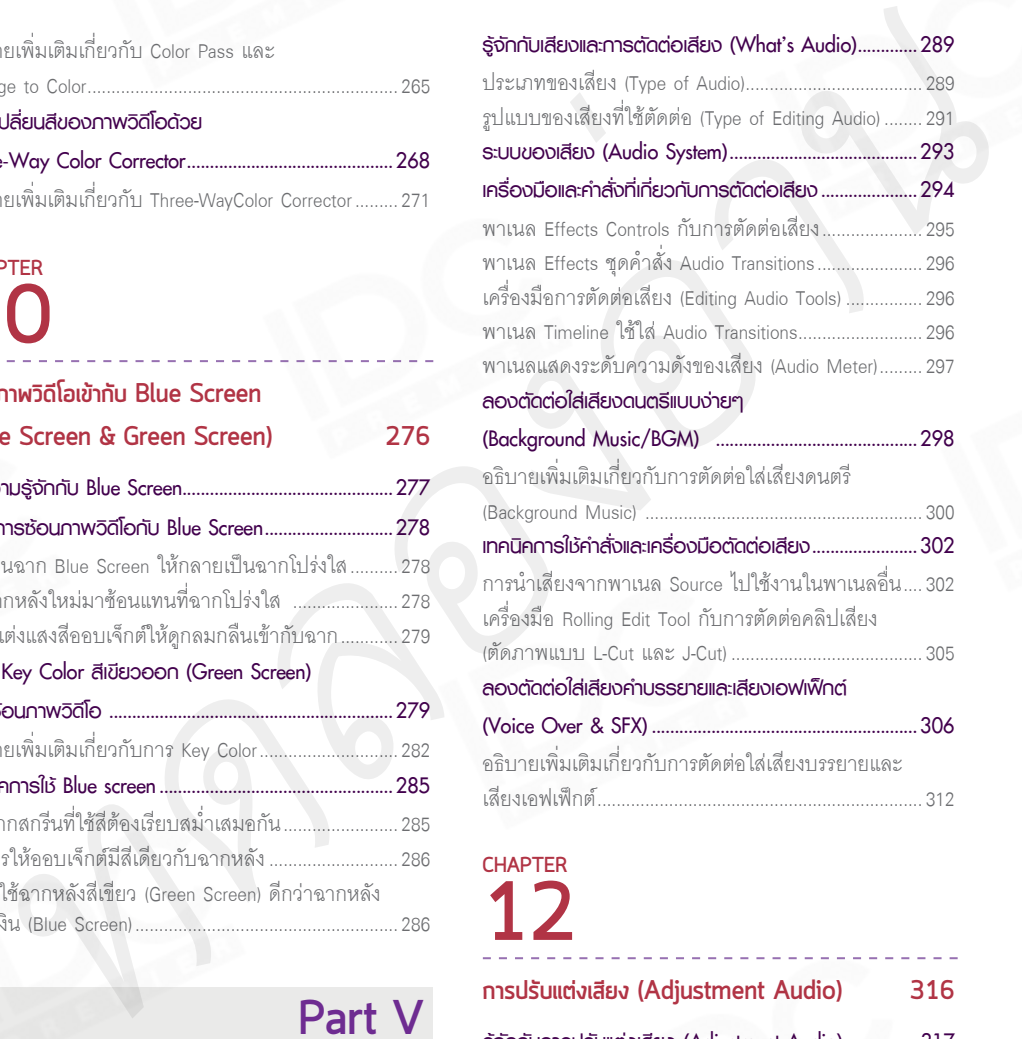

**รู้จักกับเสียงและการตัดต่อเสียง (What's Audio).............289**

# **12 CHAPTER**

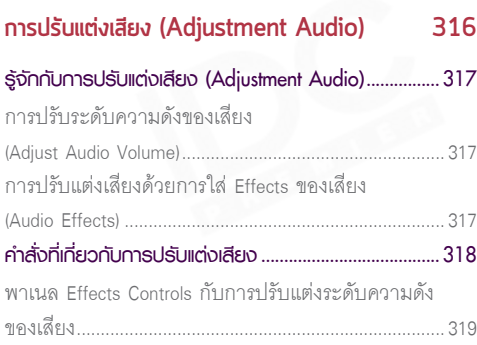

# **CONTENTS**

#### **พาเนล Audio Track Mixer กับการปรับความดัง**

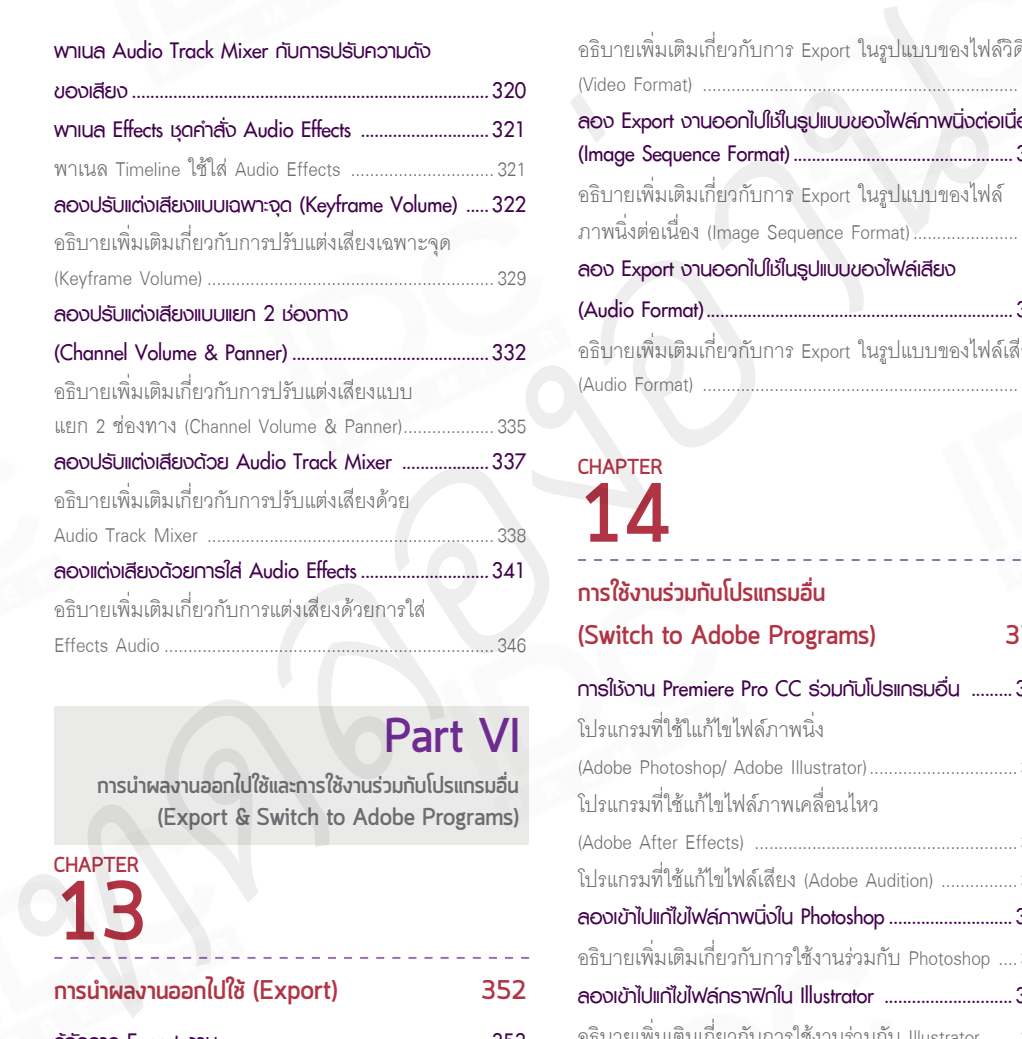

## **Part VI**

**กำรน�ำผลงำนออกไปใช้และกำรใช้งำนร่วมกับโปรแกรมอื่น (Export & Switch to Adobe Programs)**

# **13 CHAPTER**

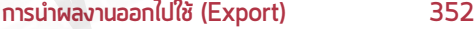

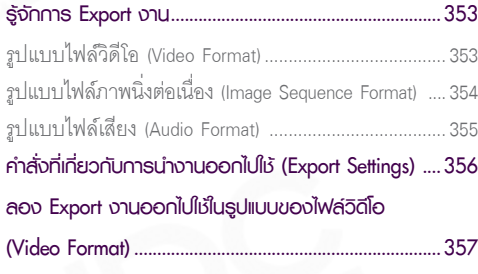

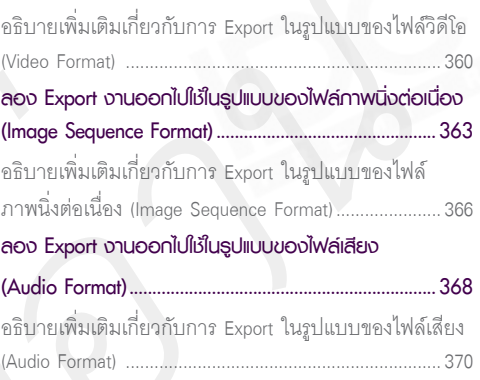

# **14 CHAPTER**

## **กำรใช้งำนร่วมกับโปรแกรมอื่น (Switch to Adobe Programs) 372 การใช้งาน Premiere Pro CC ร่วมกับโปรแกรมอื่น .........373** โปรแกรมที่ใช้ใแก้ไขไฟล์ภาพนิ่ง (Adobe Photoshop/ Adobe Illustrator) ...............................373 โปรแกรมที่ใช้แก้ไขไฟล์ภาพเคลื่อนไหว (Adobe After Effects) .......................................................374 โปรแกรมที่ใช้แก้ไขไฟล์เสียง (Adobe Audition) ................374 **ลองเข้าไปแก้ไขไฟล์ภาพนิ่งใน Photoshop...........................375** อธิบายเพิ่มเติมเกี่ยวกับการใช้งานร่วมกับ Photoshop ....376 **ลองเข้าไปแก้ไขไฟล์กราฟิกใน Illustrator ............................376** อธิบายเพิ่มเติมเกี่ยวกับการใช้งานร่วมกับ Illustrator .......377 **ลองเข้าไปแก้ไขไฟล์ภาพเคลื่อนไหวหรือ วิดีโอใน After Effects ..........................................................378** อธิบายเพิ่มเติมเกี่ยวกับการใช้งานร่วมกับ Illustrator .......379 **ลองเข้าไปแก้ไขไฟล์ภาพเสียงใน Audition ..........................379** อธิบายเพิ่มเติมเกี่ยวกับการใช้งานร่วมกับ Audition ........380

# **PART I**

เริ่มต้นรู้จักกับ Premiere Pro CC (Introduction/Workspace/Basic Command)

่ สำหรับ Part แรกนี้จะเกริ่นถึง Premiere Pro ว่า<br>น้าตาเป็นอย่างไร และมีคำสั่งพื้นฐานอะไรที่ควรจะรู้ใ<br>ม Part นี้จะแบ่งออกเป็น 2 บทค้วยกันคือ<br>ม สำหรับ Part แรกนี้จะเกริ่นถึง Premiere Pro ว่าคืออะไร ใช้ทำอะไร หน้าตาเป็นอย่างไร และมีคำสั่งพื้นฐานอะไรที่ควรจะรู้ในเบื้องต้นบ้าง โดย ใน Part นี้จะแบ่งออกเป็น 2 บทด้วยกันคือ *EUPRER Pro CC*<br>
(IntroductionWorkspace/Basic Command)<br>
Annan (Dubendis Institution Premiere Pro chifibels Idiribels<br>
Annan (Dubendis Institution Premiere Pro<br>
Chapter Of Anapulgon Turning Premiere Pro<br>
Chapter Of Anapulgo

Chapter 01 ท�ำควำมรู้จักกับ Premiere Pro Chapter 02 ค�ำสั่งพื้นฐำนเบื้องต้น (Basic Command)

**PREMIERAN ANTIQUATION** 

**PRO CC**

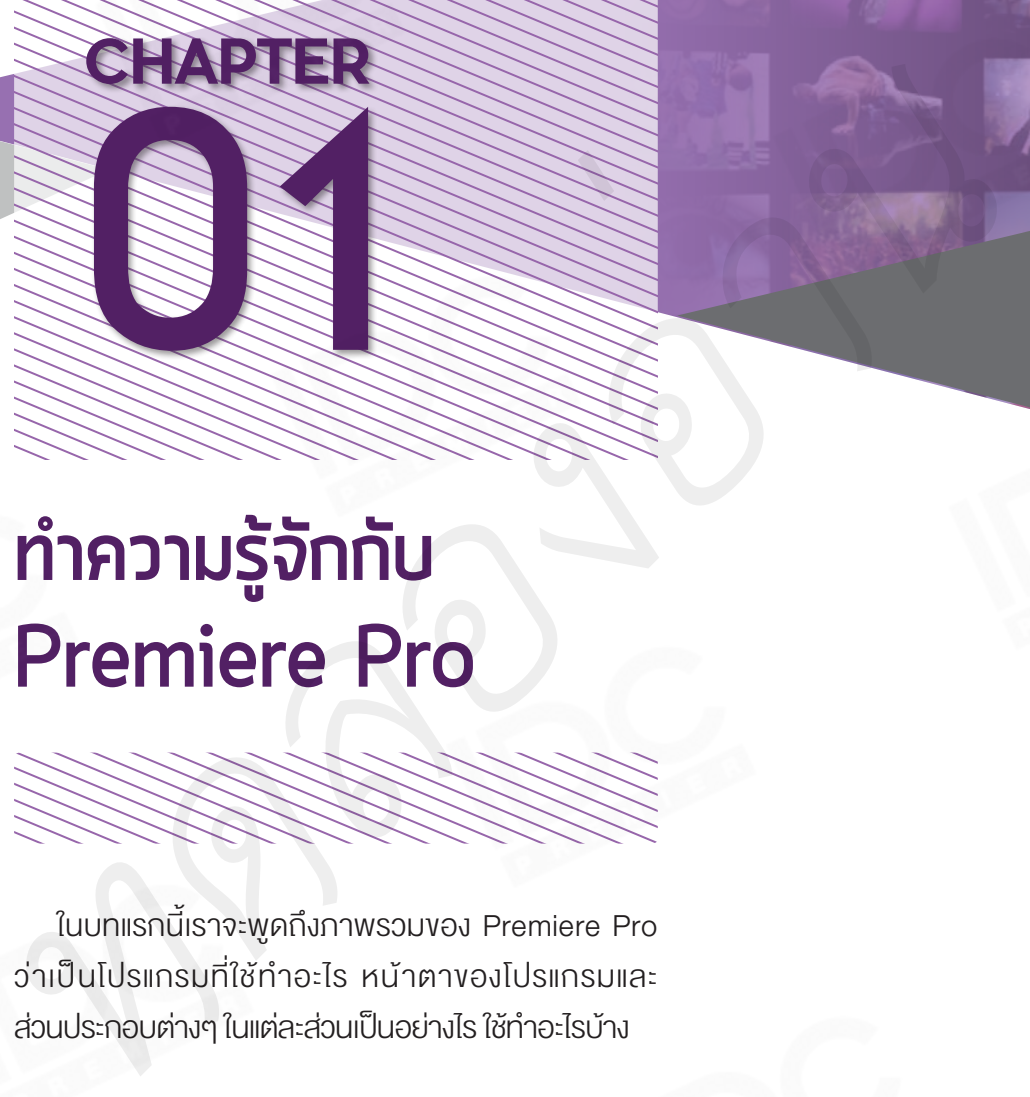

# **ท�ำควำมรู้จักกับ Premiere Pro**

ในบทแรกนี้เรำจะพูดถึงภำพรวมของ Premiere Pro ว่าเป็นโปรแกรมที่ใช้ทำอะไร หน้าตาของโปรแกรมและ

ส่วนประกอบต่างๆ ในแต่ละส่วนเป็นอย่างไร ใช้ทำอะไรบ้าง

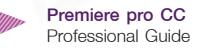

## Premiere Pro คืออะไร

Premiere Pro เป็นโปรแกรมที่ใช้ตัดต่องานวิดีโอได้ทั้งภาพและเสียง เพื่อเรียบเรียงวิดีโอบางส่วนบางตอนให้ได้ เนื้อหาตามที่เราต้องการ ทำให้ผู้รับชมได้เข้าใจเรื่องราวที่เราได้นำเสนอไป ซึ่งเนื้อหาที่นำเสนอออกมานั้นจะแตกต่างกัน ออกไป ทั้งนี้ขึ้นอยู่กับผู้ตัดต่อว่าอยากจะให้ภาพวิดีโอเล่าเรื่องออกมาในแนวทางไหน ส�าหรับเวอร์ชันล่าสุดของโปรแกรม Premiere Pro นั้นก็คือ Premiere Pro CC

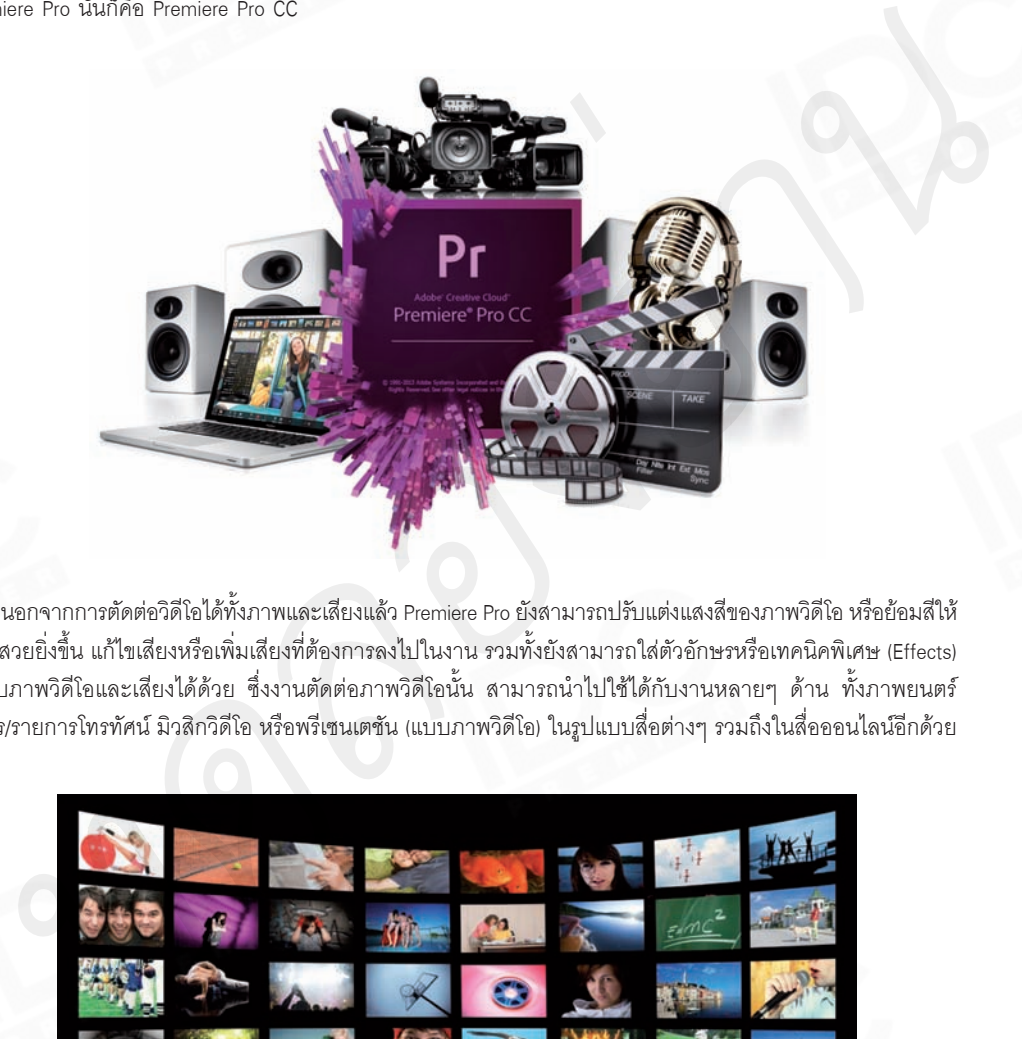

นอกจากการตัดต่อวิดีโอได้ทั้งภาพและเสียงแล้ว Premiere Pro ยังสามารถปรับแต่งแสงสีของภาพวิดีโอ หรือย้อมสีให้ ภาพสวยยิ่งขึ้น แก้ไขเสียงหรือเพิ่มเสียงที่ต้องการลงไปในงาน รวมทั้งยังสามารถใส่ตัวอักษรหรือเทคนิคพิเศษ (Effects) ให้กับภาพวิดีโอและเสียงได้ด้วย ซึ่งงานตัดต่อภาพวิดีโอนั้น สามารถนำไปใช้ได้กับงานหลายๆ ด้าน ทั้งภาพยนตร์ ละคร/รายการโทรทัศน์ มิวสิกวิดีโอ หรือพรีเซนเตชัน (แบบภาพวิดีโอ) ในรูปแบบสื่อต่างๆ รวมถึงในสื่อออนไลน์อีกด้วย

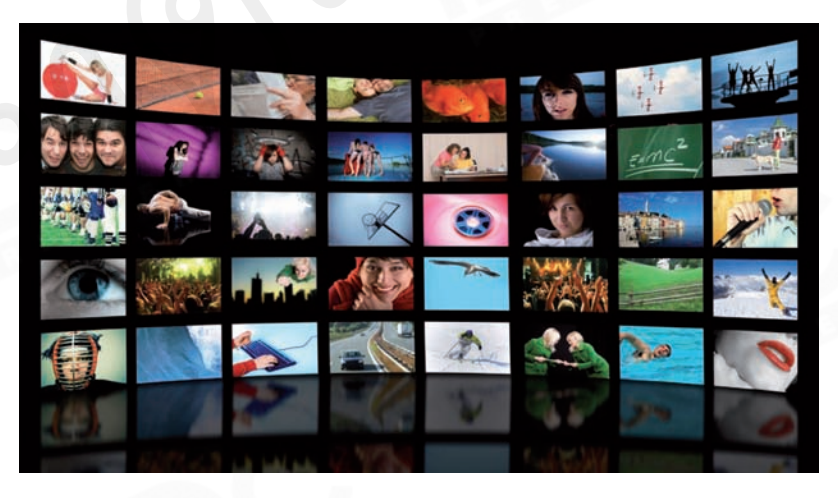

ภำพตัวอย่ำงงำนที่ใช้ในกำรตัดต่อ ทั้งรำยกำรท่องเที่ยว สำรคดี กีฬำ คอนเสิร์ต ภำพยนตร์ มิวสิกวิดีโอ ฯลฯ

# มีอะไรใหม่ในเวอร์ชันนี้ (New Feature)

ส�าหรับ Premiere Pro CC ในเวอร์ชันใหม่นี้ จะมีการอัพเดตอยู่เรื่อยๆ ตลอดเวลา จึงขอเปรียบเทียบจาก Premiere Pro CS6 ซึ่งเวอร์ชันก่อน เพื่อจะได้เห็นความแตกต่างได้ชัดเจน ว่ามีอะไรที่เปลี่ยนไปหรือเพิ่มขึ้นมาใหม่จากเดิมบ้าง

## หน้าตาที่เปลี่ยนไปจากเดิม (New Workspace)

ี สำหรับ Premiere Pro CC ในเวอร์ชันใหม่นี้ นอกจากหน้าตาจะเปลี่ยนไปแล้ว ยังมีคำสั่งและเครื่องใหม่ๆ บางตัว เพิ่มขึ้นมาอีกด้วย ทั้งเครื่องมือที่อยู่ในพาเนล Tools หรือคำสั่งที่อยู่ในพาเนล Timeline

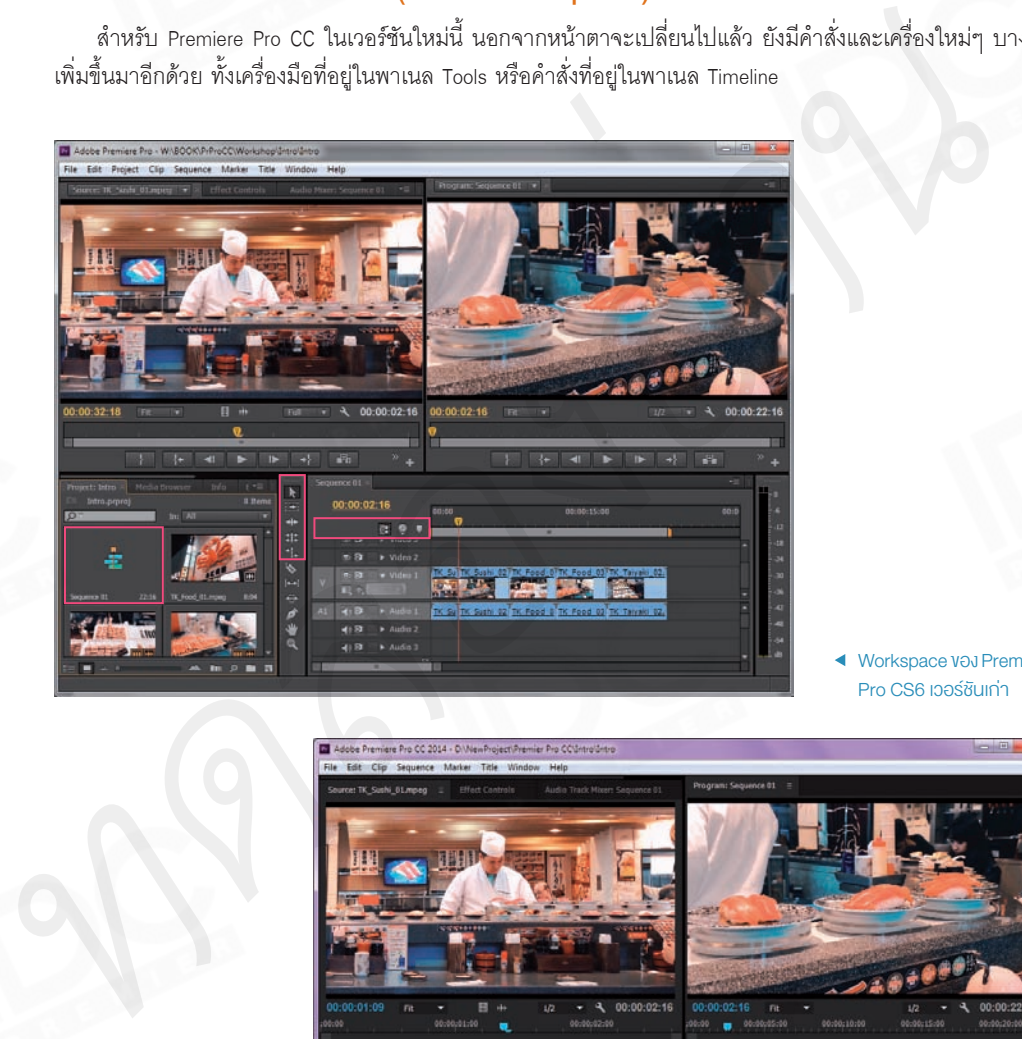

Workspace ของ Premiere Pro CS6 เวอร์ชันเก่ำ

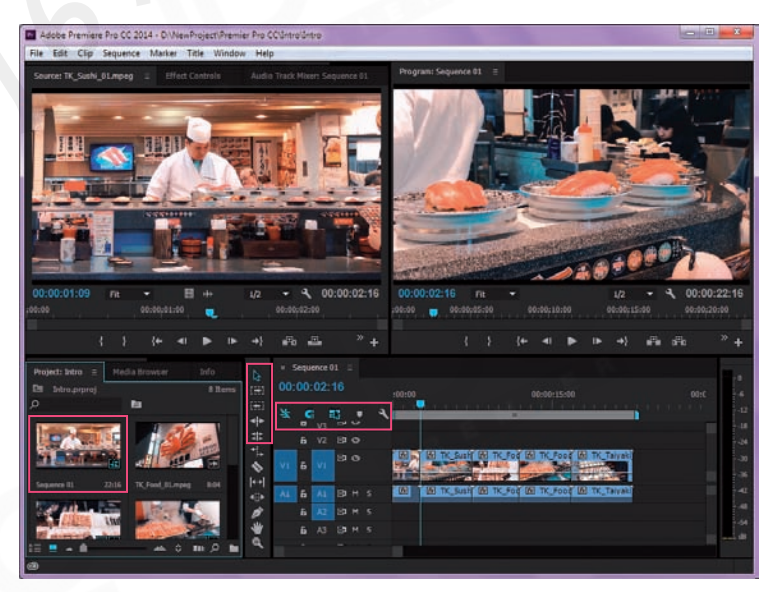

Workspace ของ Premiere Pro CC เวอร์ชันใหม่

# สร้างพื้นที่ Mask เพื่อซ่อนหรือแสดง (Masking)

Mask จะช่วยก�าหนดพื้นที่เฉพาะบางส่วนที่ต้องการซ่อนหรือแสดงให้กับภาพวิดีโอ ชิ้นงานกราฟิกหรือ Effects ที่ได้ ใส่ลงไปในคลิปวิดีโอ โดยจะมีรูปทรงให้เลือกอยู่ 3 แบบด้วยกัน และยังสามารถก�าหนดค่าหรือแก้ไขรูปทรงของ Mask รวมถึงการท�าให้ Mask เคลื่อนที่ (Tracking) ได้อีกด้วย

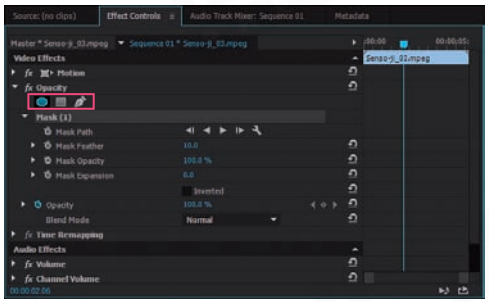

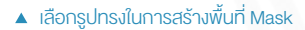

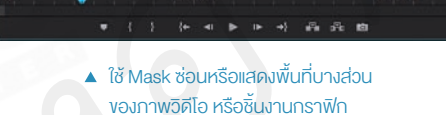

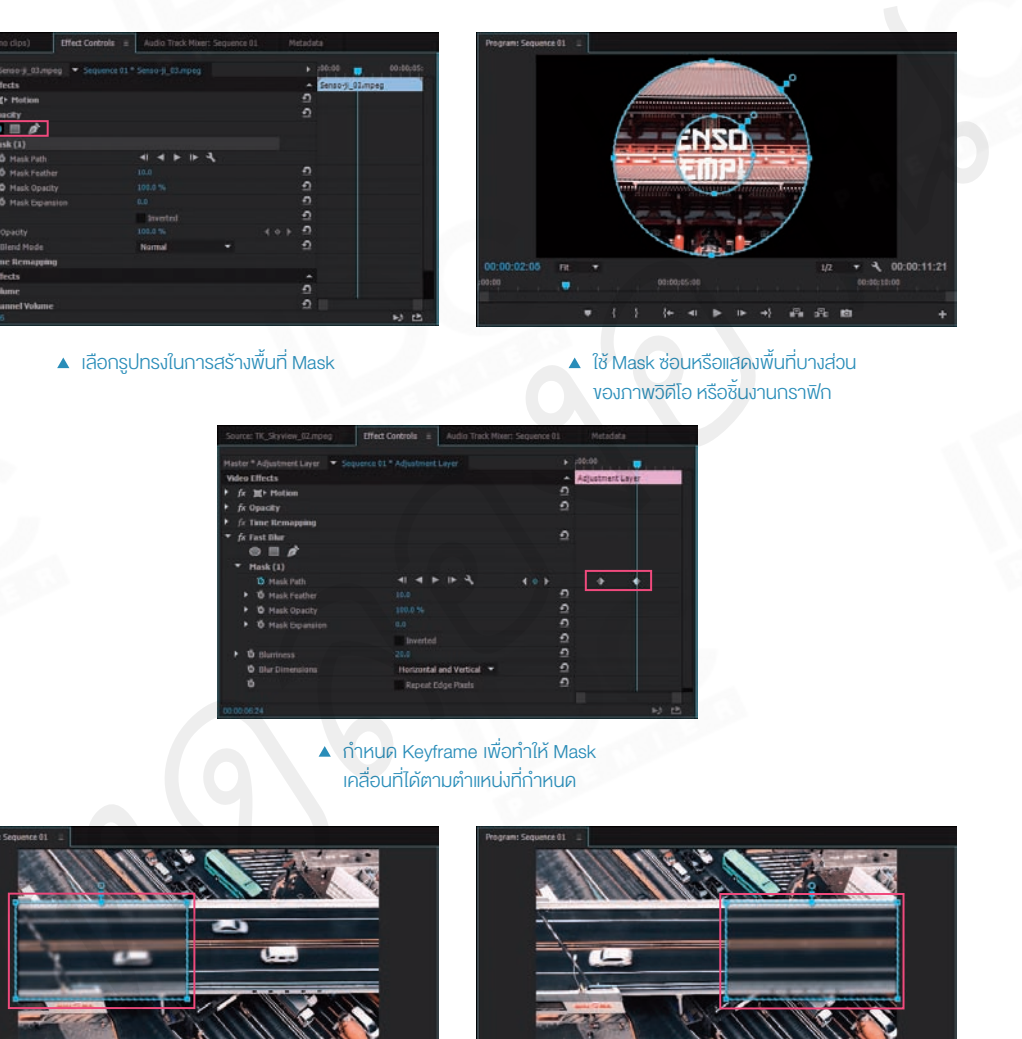

ก�ำหนด Keyframe เพื่อท�ำให้ Mask เคลื่อนที่ได้ตำมต�ำแหน่งที่ก�ำหนด

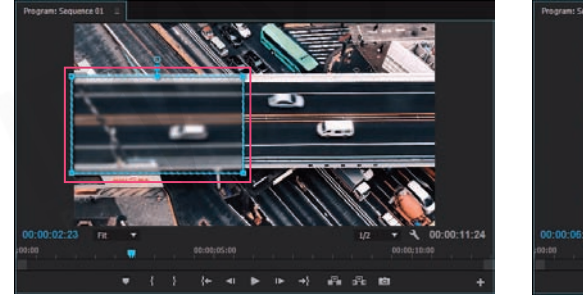

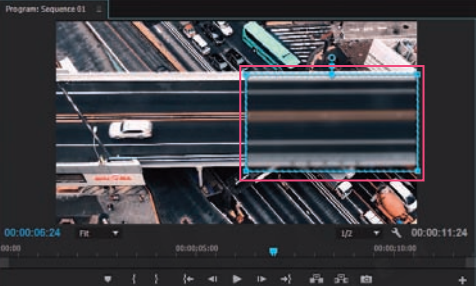

 $\blacktriangle$ ์ใช้ Mask ซ่อนหรือแสคงพื้นที่บางส่วนของ Effect ที่ใส่ลงไปในภาพวิดีโอ ใช้ร่วมกับการทำให้ Mask เคลื่อนที่

## ชุด Effects Lumetri Look

Lumetri Look จะเป็นชุดค�าสั่ง Effects ของภาพวิดีโอที่เกี่ยวข้องกับการตกแต่งแสงและสีในภาพโดยเฉพาะ ซึ่งไม่ต้อง ก�าหนดค่าใดๆ เพิ่มเติม เพียงแค่เลือกใช้ภาพก็จะเปลี่ยนไปทันที แถมยังมีภาพตัวอย่างแสดงให้เห็นผลของ Effects นั้นๆ ให้ดูด้วย

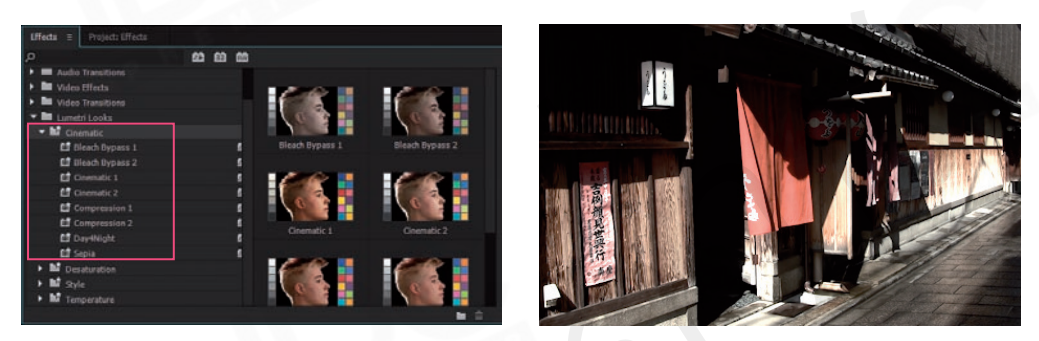

เปลี่ยนแสงและสีของภำพวิดีโอให้เหมือนกับในภำพยนตร์ (Cinematic)

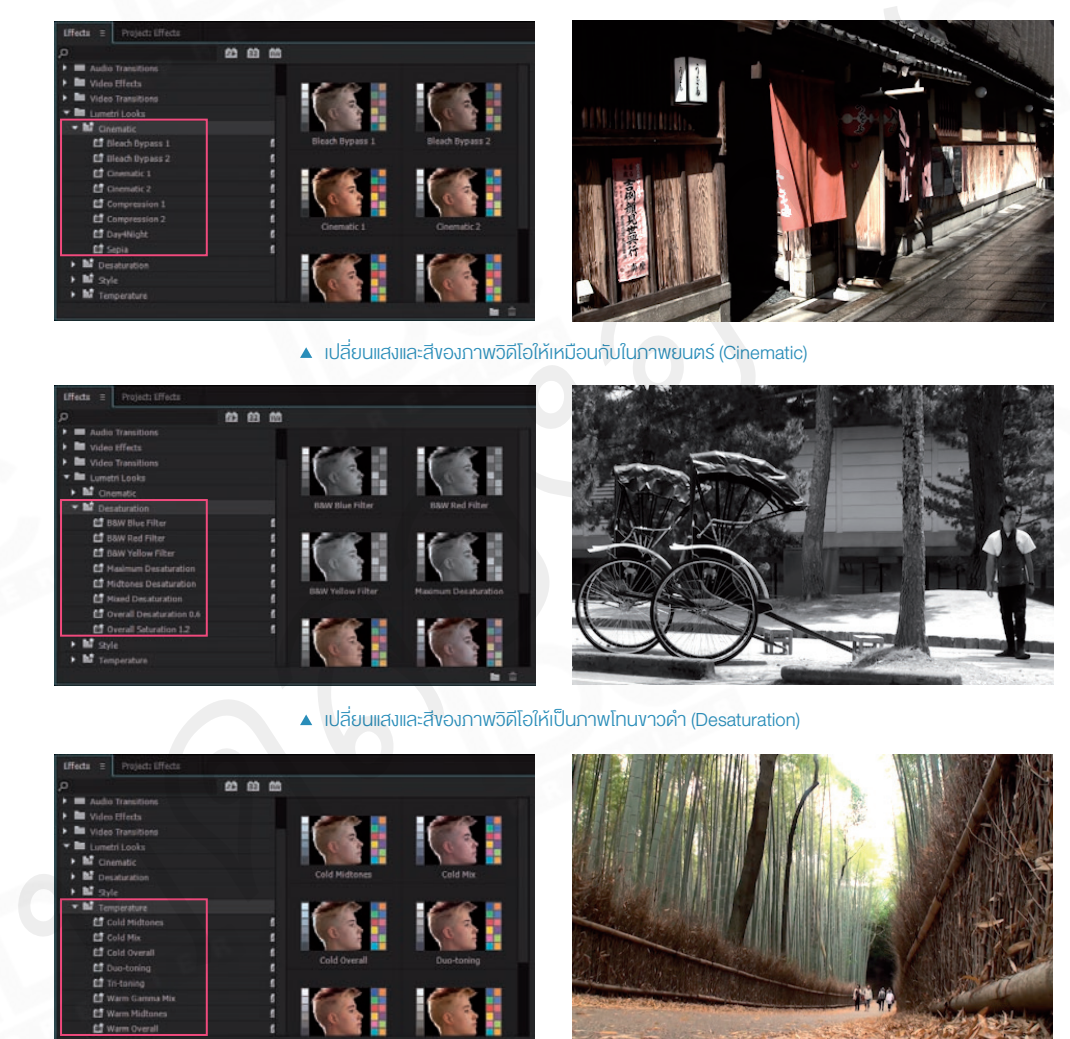

 $\blacktriangle$  เปลี่ยนแสงและสี่ของภาพวิดีโอให้เป็นภาพโทนขาวคำ (Desaturation)

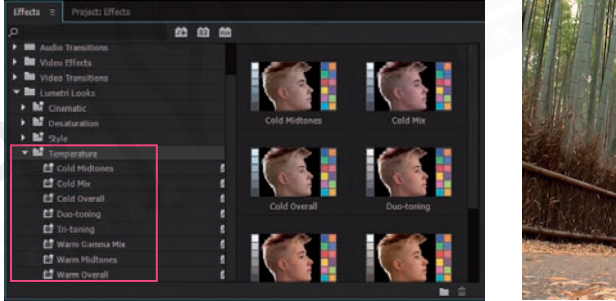

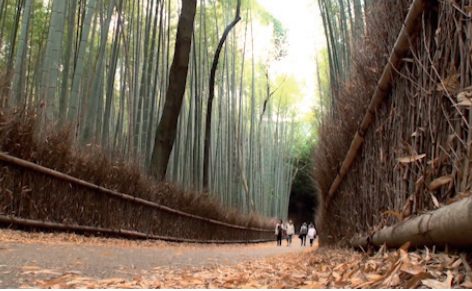

 $\blacktriangle$  เปลี่ยนแสงและสี่ของภาพวิดีโอตามอุณหภูมิของสี (Temperature)

## **NOTE**

## **มีอะไร Update ใหม่อีกบ้าง**

สามารถเข้าไปดูข้อมูลการ Update ได้จาก https://helpx.adobe.com/Premieree-pro/using/whats-new.html

Premiere pro CC Professional Guide

# สเปคของเครื่องที่เหมำะสม (System Requirements)

Premiere Pro เป็นโปรแกรมที่ต้องใช้การประมวลผลที่มากเหมือนกัน เครื่องที่จะสามารถใช้งานร่วมกับโปรแกรมนี้ ได้ต้องมีสเปคที่สูงพอสมควร ดังนั้น เรามาดูกันว่าสเปคขั้นต่ำของเครื่องที่ใช้จะต้องมีอะไรบ้าง

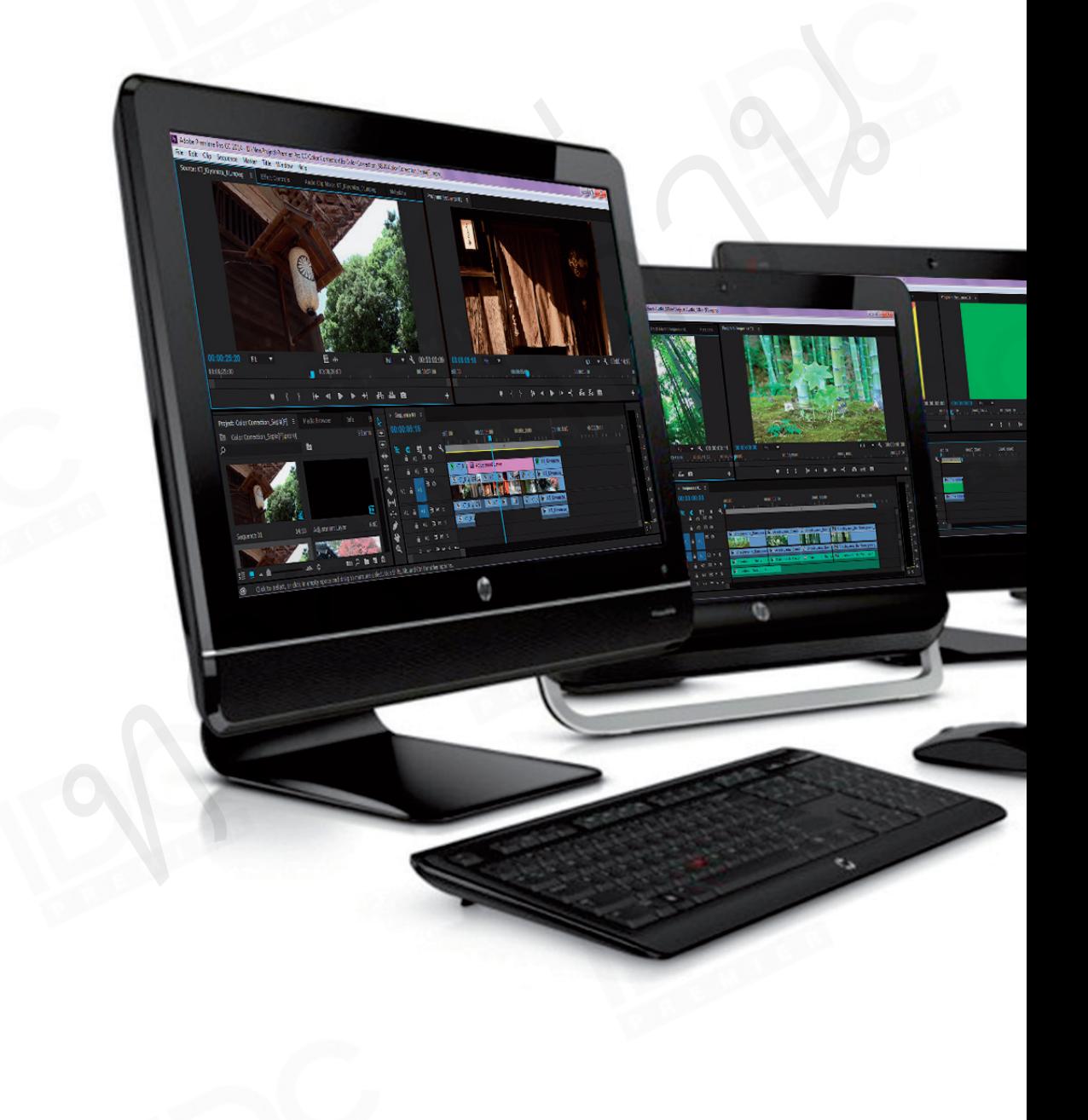

### **หน่วยประมวลผล CPU**

ควรจะเป็น Multicore processor (รองรับแบบ 64 bit)

## **ระบบปฏิบัติการ OS**

รองรับระบบปฏิบัติการ Microsoft Windows 7 (Service Pack 1) Windows 8 หรือ Windows 10 แบบ 64 bit (โปรแกรมจะไม่รองรับการ ติดตั้งกับ Windows แบบ 32 bit) หนดองอ่าน ซึ่งที่ที่ Windows 10 แทบ 64 be เป็นขนาดของน้องรับกา<br>คิดตั้งกับ Windows แบบ 32 big<br>คิดตั้งกับ Windows แบบ 32 big<br>หน่วยความค่ำ RAM<br>ควรมีที่แทวก่อย่ะเหล็ก แบบย่างที่ขน้าเข้าเหล็กเลียที่ หลายมีและเห็นที่ว่าจะพ้นเ

## **หน่วยความจ�า RAM**

ควรมีขนาด 8 GB เป็นอย่างต�่า ถ้ามากกว่านั้นได้ก็ยิ่งดี เพราะมีผล ต่อความเร็วในการประมวลผล (แนะน�าที่ขนาด 16 GB)

## **พื้นที่ฮาร์ดดิสก์ Hard Disk**

ควรมีพื้นที่ว่างส�าหรับการติดตั้งโปรแกรมและพื้นที่ว่างเพิ่มเติมที่ จ�าเป็น 8 GB (ไม่สามารถติดตั้งในอุปกรณ์แฟลชไดรว์ได้)

## **การแสดงผลของจอ Display**

เพื่อการแสดงผลการท�างานที่ดี จอควรมีความละเอียดอยู่ที่ขนาด 1280 x 800

## **Sound card**

การ์ดเสียงที่รองรับกับโปรโตคอล ASIO หรือไดรเวอร์ของ Microsoft **Windows** 

## **Optional**

การ์ด GPU ที่ได้การรับรองจาก Adobe สำหรับการเร่งประสิทธิภาพ การท�างาน

## **Internet connection**

ควรมีการเชื่อมต่ออินเทอร์เน็ตเพื่อการลงทะเบียน และการเข้าถึง บริการออนไลน์

## **NOTE**

#### **การ์ด GPU**

ส่วนการ์ด GPU รุ่นไหนบ้างที่ได้รับการรับรองจาก Adobe สามารถ เข้าไปเช็ครุ่นได้จาก https://helpx.adobe.com/Premieree -pro/systemrequirements.html

**8**

# ท�ำควำมรู้จักส่วนต่ำงๆ ของโปรแกรม (Workspace)

เมื่อเปิดโปรแกรม Premiere Pro ขึ้นมาจะพบกับหน้าต่างโปรแกรม ซึ่งมีเมนูคำสั่ง และพาเนลเครื่องมือต่างๆ ทั้ง ที่เห็นได้จากหน้าต่างโปรแกรม และยังถูกซ่อนไว้ตามเมนูคำสั่งอีกมากมาย เรามาดูส่วนประกอบในหน้าโปรแกรมกัน ก่อนว่ามีอะไรบ้าง

B

**A. Menu Bar** เป็นเมนูค�าสั่ง ซึ่งค�าสั่งทั้งหมดจะ ถูกรวบรวมไว้ในส่วนนี้

**B. Source Monitor** ใช้ในการเล่นและดูตัวอย่าง ของไฟล์คลิปต่างๆ ที่ถูกเก็บไว้ใน Project ซึ่งในส่วนนี้ ยังมีพาเนล Effect Controls และ Audio Track Mixer ซ่อนอยู่ด้วย

**C. Program Monitor** เป็นจอที่ใช้แสดงผลของ คลิปที่เราได้เรียบเรียงหรือตัดต่อไว้แล้วบน Timeline

**D. Project** เป็นส่วนที่ใช้เก็บรวบรวมและแสดงไฟล์ งานทุกชนิดที่เราได้น�าเข้ามาใช้งาน ซึ่งในส่วนนี้ยังมี พาเนลของ Media Browser, info, Effects, Marker, และ History ซ่อนอยู่ด้วยเช่นกัน

D

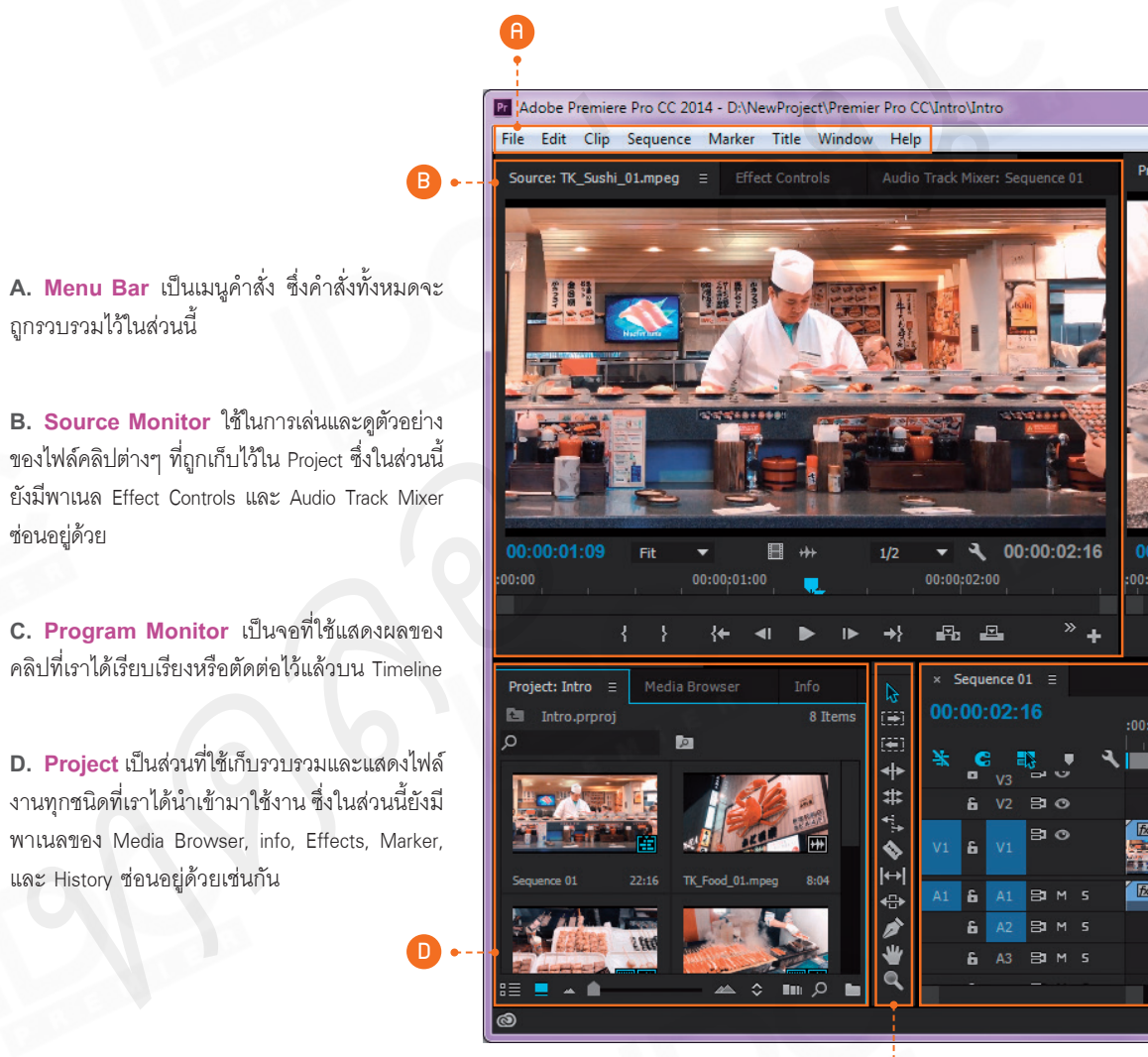

E

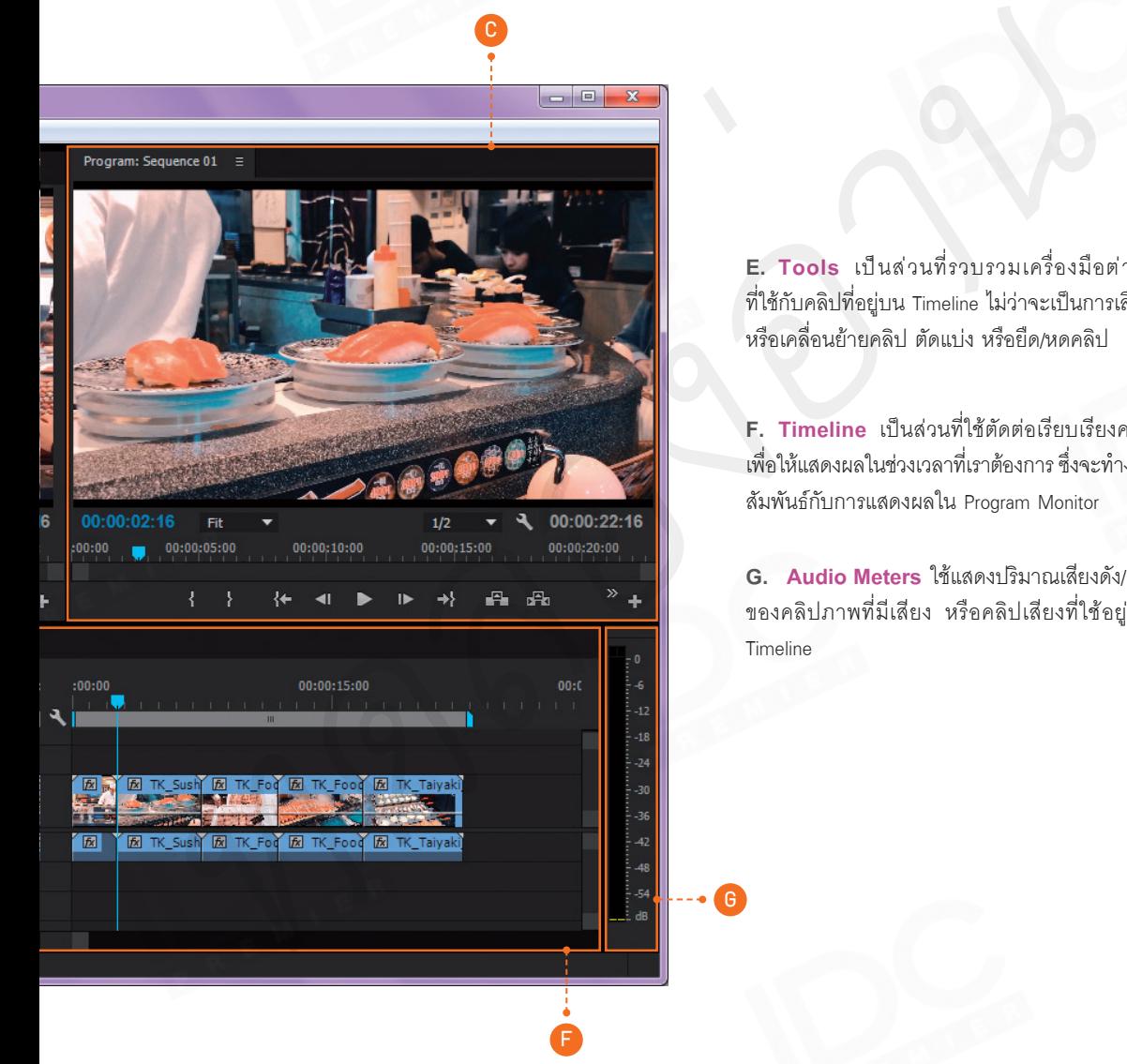

**E. Tools** เป็นส่วนที่รวบรวมเครื่องมือต่างๆ ที่ใช้กับคลิปที่อยู่บน Timeline ไม่ว่าจะเป็นการเลือก หรือเคลื่อนย้ายคลิป ตัดแบ่ง หรือยืด/หดคลิป

**F. Timeline** เป็นส่วนที่ใช้ตัดต่อเรียบเรียงคลิป เพื่อให้แสดงผลในช่วงเวลาที่เราต้องการ ซึ่งจะท�างาน สัมพันธ์กับการแสดงผลใน Program Monitor

**G. Audio Meters** ใช้แสดงปริมาณเสียงดัง/เบา ของคลิปภาพที่มีเสียง หรือคลิปเสียงที่ใช้อยู่บน Timeline

## แถบเมนูคำาสั่ง Menu bar

ค�าสั่งต่างๆ ทั้งหมดจะถูกรวมไว้ ในเมนูบาร์นี้ ซึ่งจะแบ่งเป็นหมวดหมู่ เช่น เมนู File จะเป็นค�าสั่งที่เกี่ยวกับ การจัดการไฟล์ทั้งหมด (เปิด/ปิด/ บันทึกไฟล์) เมนู Clip จะเป็นค�าสั่ง เกี่ยวกับคลิปทั้งหมด หรือเมนู Window หากหน้าต่างค�าสั่งเครื่องมือไหนหาย ต้องการจะเปิด หรืออยากจะปิดก็ให้ มาที่เมนูนี้ เป็นต้น

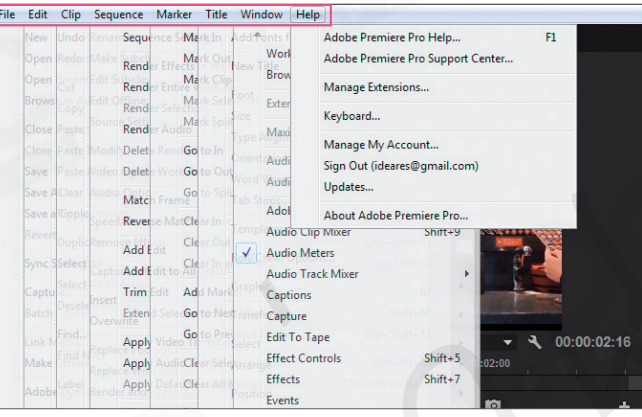

#### ▲ คลิกเลือกคำสั่งต่างๆ ตามหมวดหม่ได้จากแถบเมนคำสั่ง (Menu Bar)

## พาเนล Source Monitor

พาเนลจอแสดงไฟล์ต้นฉบับ (Source Monitor) ใช้ตรวจดูตัวอย่างคลิปของแต่ละไฟล์ที่เราได้นำเข้ามาจาก พาเนล Project เพื่อใช้ในการเลือกบางช่วงของคลิปที่ต้องการน�าไปใช้บน Timeline ด้วยวิธีการดับเบิลคลิกไฟล์คลิปที่ ต้องการจาก Project คลิปที่เลือกจะแสดงผลที่พาเนล Source Monitor จากนั้นเลือกช่วงที่เราต้องการด้วยการกำหนดจด เริ่มต้น (Mark In) และจุดสิ้นสุด (Mark Out) แล้วคลิกปุ่ม Insert คลิปที่ได้เลือกไว้แล้วนั้นจะไปอยู่บน Timeline

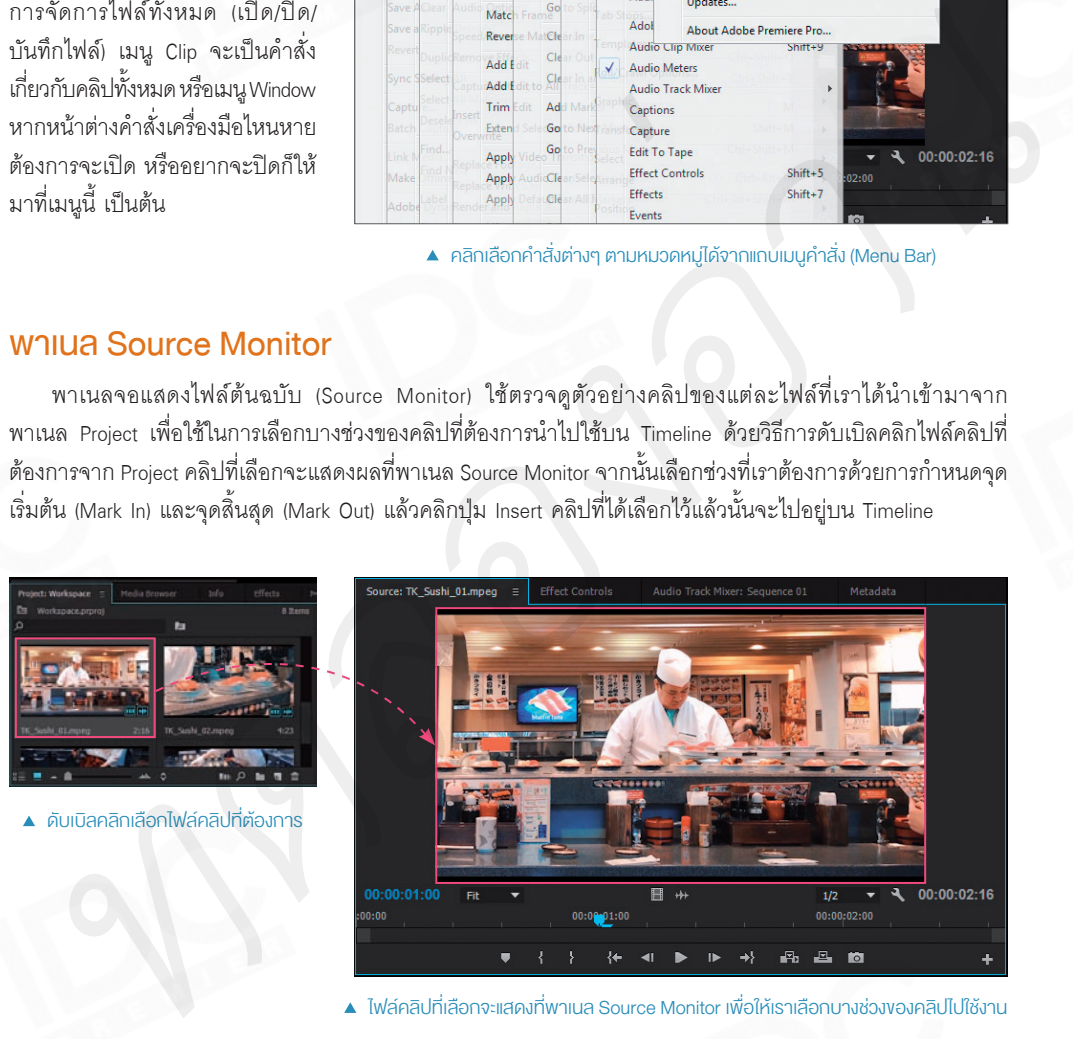

ไฟล์คลิปที่เลือกจะแสดงที่พำเนล Source Monitor เพื่อให้เรำเลือกบำงช่วงของคลิปไปใช้งำน

ซึ่งการที่เราจะเลือกบางช่วงบางตอนของคลิปไปใช้งานนั้น จะต้องใช้เครื่องมือควบคุมการทำงานของ Source Monitor ซึ่งเครื่องมือและส่วนประกอบต่างๆ ของ Source Monitor นั้นมีรายละเอียดต่างๆ ดังนี้